**Accessing and Copying the Page Storage Format**

### Accessing and Copying the Page Storage Format

### Prompt

Find the wiki markup for a page using Confluence's page storage format option.

### Outcome

The Page Storage Format, also known as [the Confluence Storage Format](https://confluence.atlassian.com/doc/confluence-storage-format-790796544.html), is the wiki markup of all the content of your page. This is different from the HTML of the page. The Page Storage Format shows the Confluence macro elements and information before it is rendered into pure HTML. Brikit Support may ask that you provide them with the Page Storage Format to aid in troubleshooting and replication of the issue.

## Steps

**If using Theme Press, [toggle open the Confluence Menus](https://www.brikit.com/display/manual/Accessing+the+Confluence+Menus+in+a+Theme+Press+space)**

**Locate the [Confluence Page Tools Menu](https://www.brikit.com/display/glossary/Confluence+Page+Tools+Menu)**

#### **Click the "..." menu**

Also known as the Ellipsis Menu or the Three Dot Menu.

# **Select "View Storage Format"**<br>**Confluence Spaces > People Blueprints** Create

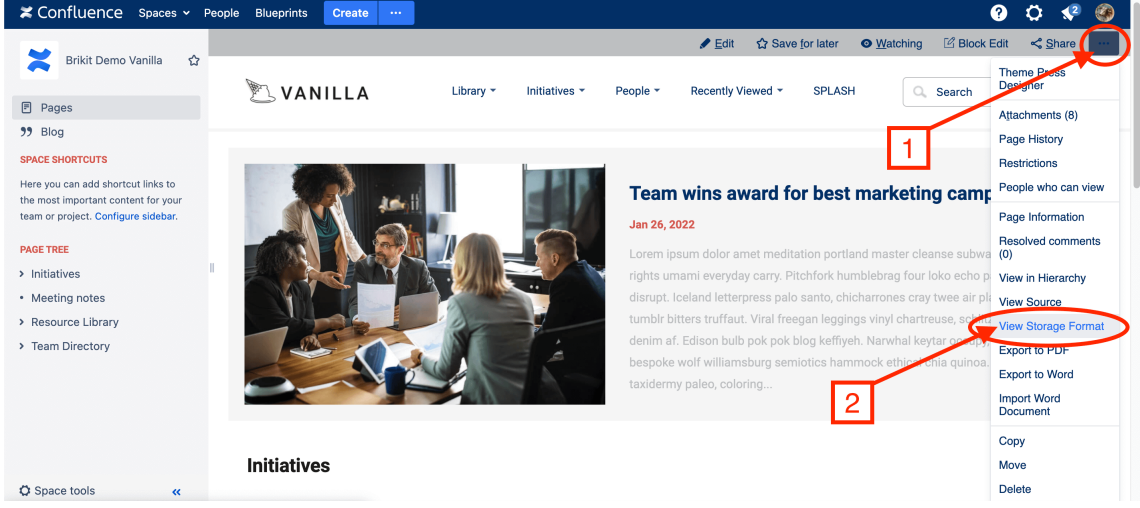

#### **Select all and copy**

A modal window will open with the page storage format. Use the select all hotkeys or click and drag to select all, then copy.

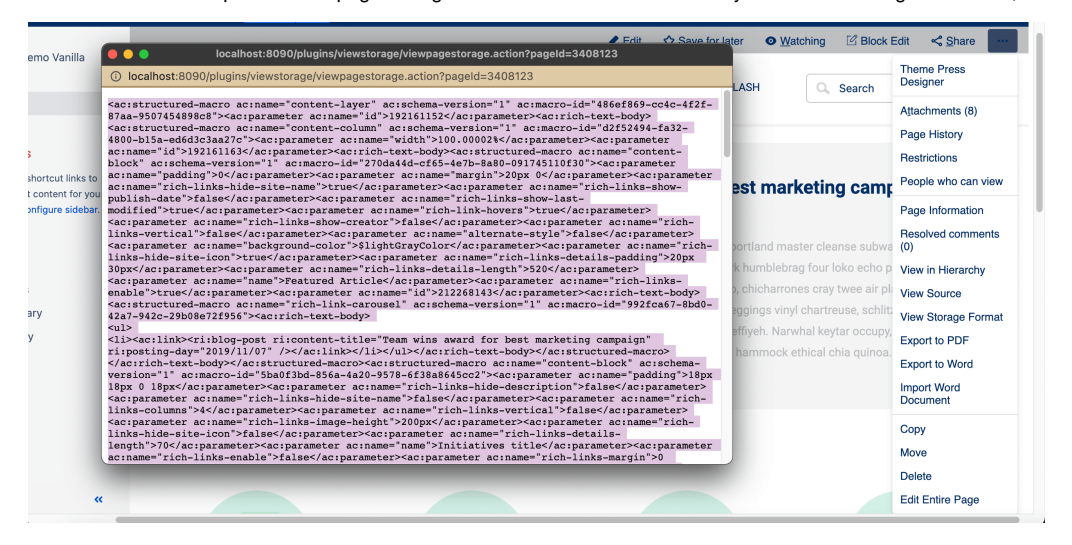

#### **Paste into a separate text file (save as ".txt")**

Refrain from pasting into Microsoft Word, Google Docs, or another rich text editor. These programs may alter (or try to render) the original Confluence wiki markup.

You may then attach this text file to a Brikit Support ticket, or with Atlassian Support.

### **Note**

### Tip

# Warning

### Info Related

- [Installing and Uninstalling Apps](https://www.brikit.com/display/manual/Installing+and+Uninstalling+Apps)
- [Accessing the Confluence Menus in a Theme Press space](https://www.brikit.com/display/manual/Accessing+the+Confluence+Menus+in+a+Theme+Press+space)
- [Installing and Configuring Confluence](https://www.brikit.com/display/manual/Installing+and+Configuring+Confluence)